## **گزارش پروژه**

**موضوع : تاکسي سرويس**

## **استاد راهنما : دکتر حقگو**

 **دانشجو : شماره دانشجويي :** 

**دانشگاه آزاد اسلامي واحد اسلامشهر**

**فني مهندسي**

**بهار 96**

**بسم االله الرحمن الرحيم**

**استاد فرزانه و گرامي**

**جناب آقاي دکتر سعيد حقگو**

**موضوع : تقدير و تشکر از انتقال تجربيات و دانسته ها**

**با سلام و احترام**

امیدوارم که بتوانم صبر ، حوصله ، صداقت ، اخلاق و منش والای حضر تعالی را سرلوحه زندگی شخصی و کاری خود **قرار داده و نسبت به نشر دانسته ها و تجاربم به ديگران بپردازم.**

**آرزومند موفقيت روز افزون شما**

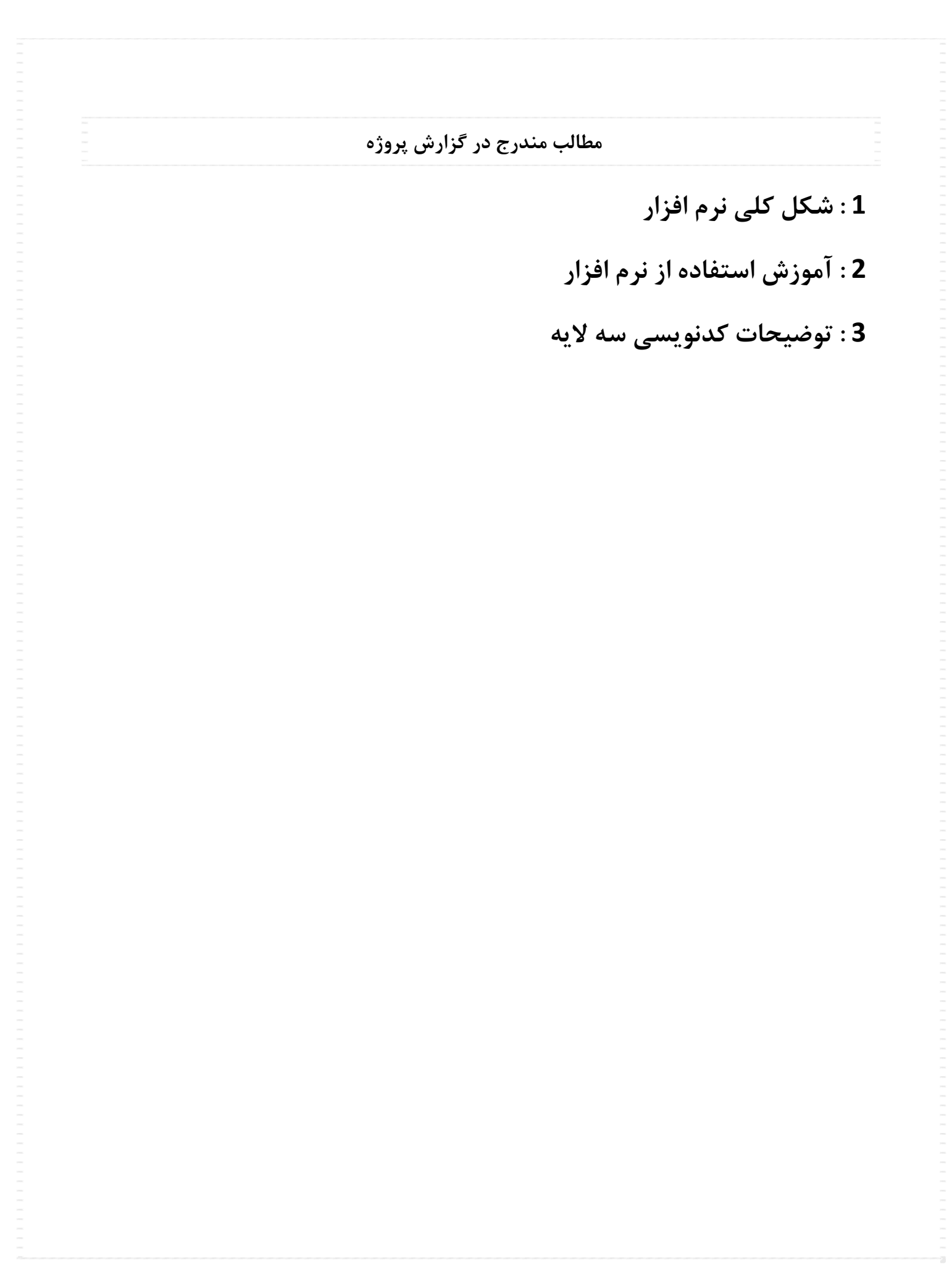

**صفحه ورود به نرم افزار**

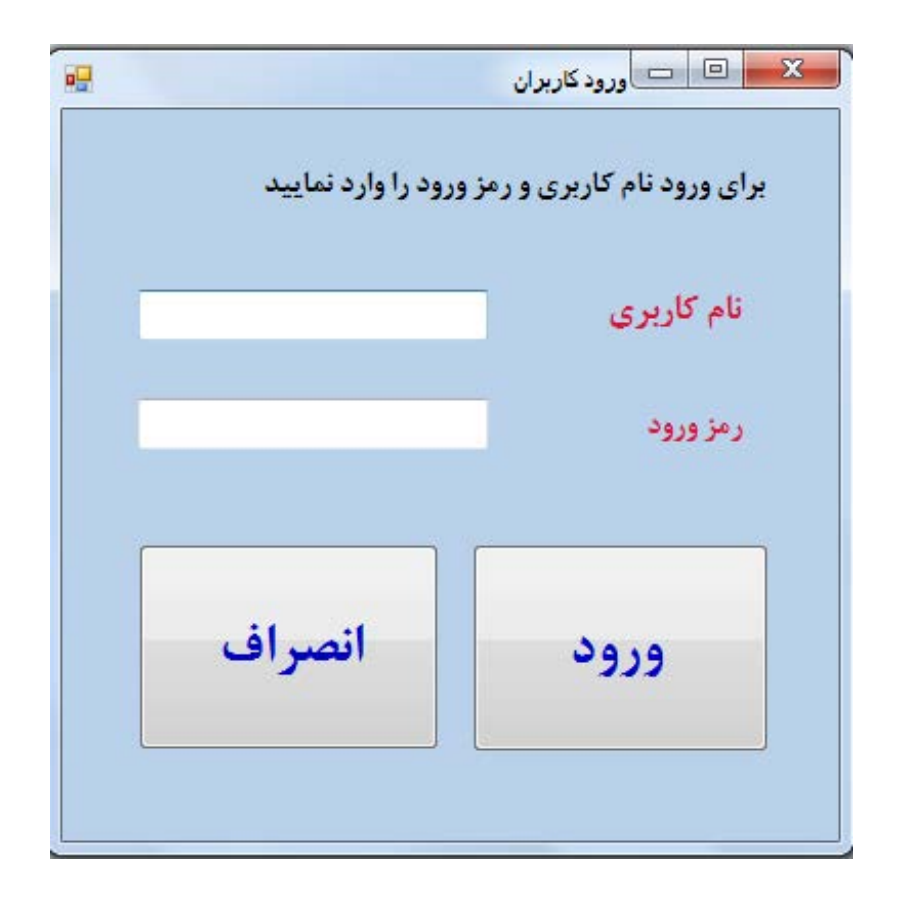

**نماي کلي نرم افزار**

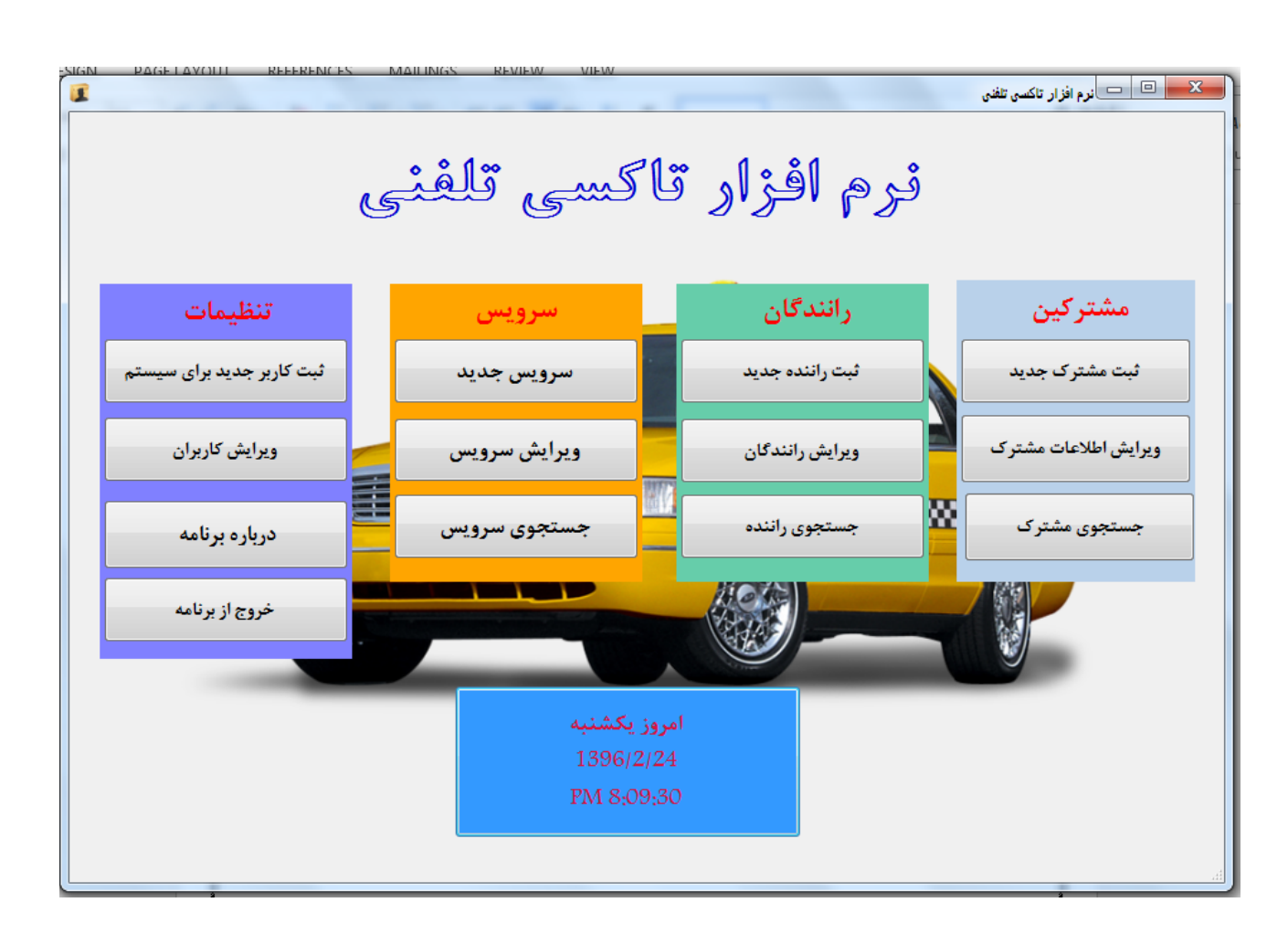

**آشنايي به قسمت هاي مختلف نرم افزار :**

**1 : قسمت کادر قرمز رنگ براي ثبت ويرايش و جستجوي مشترکين ميباشد .**

**2 : قسمت مشخص شده با کادر سبز مربوط به ثبت ويرايش و جستجوي رانندگان ميباشد.**

**3 : قسمت کادر مشکي رنگ مربوط ثبت سرويس جديد ويرايش سرويس و جستجوي سرويس ميباشد.**

4 : قسمت کادر بنفش رنگ برای ثبت کاربر برای کار با نرم افزار و ویرایش کاربران نرم افزار و قسمت های درباره **برنامه و خروج از برنامه نيز ميباشد.**

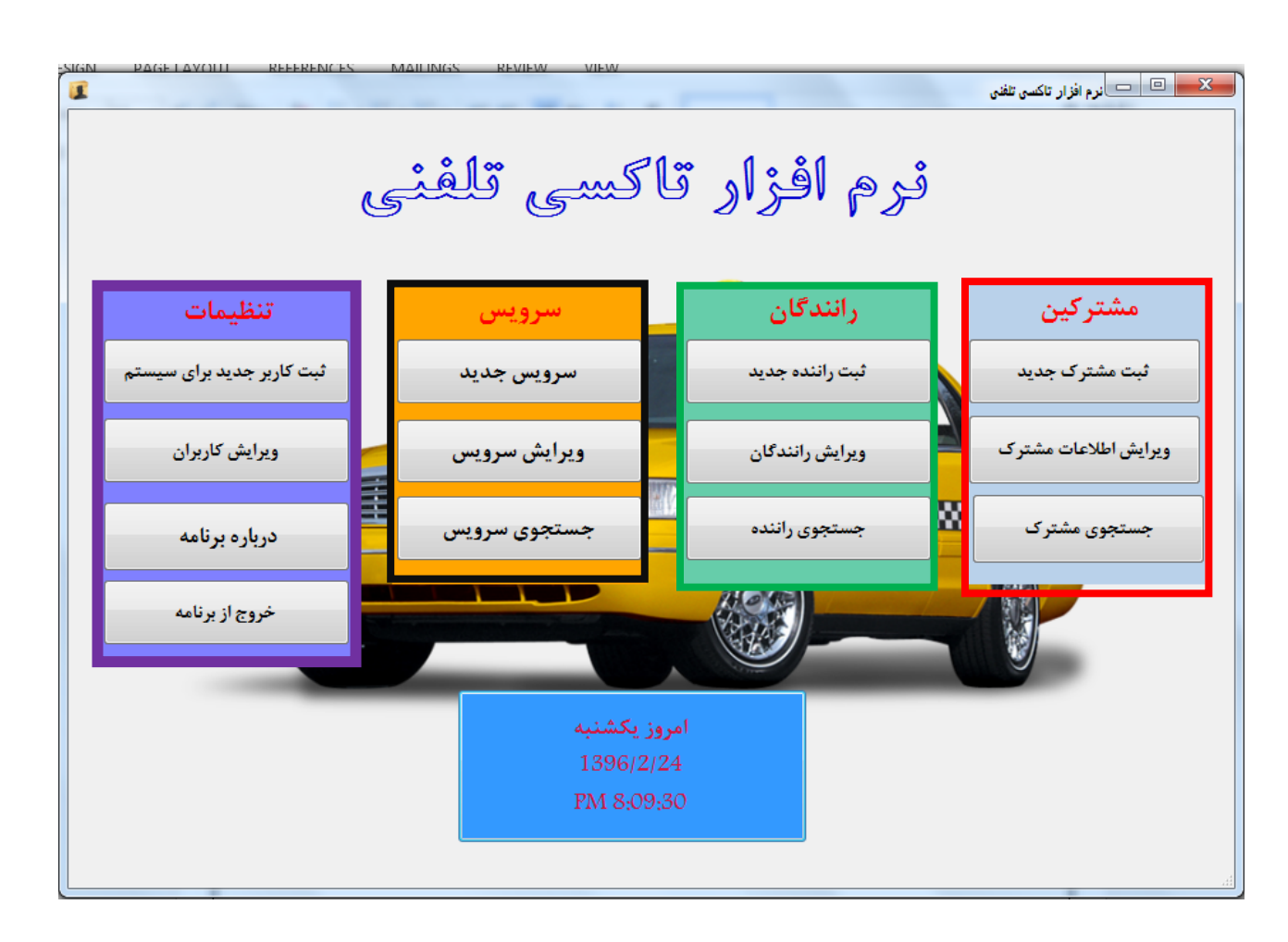

**قسمت مربوط به ثبت مشترک جديد**

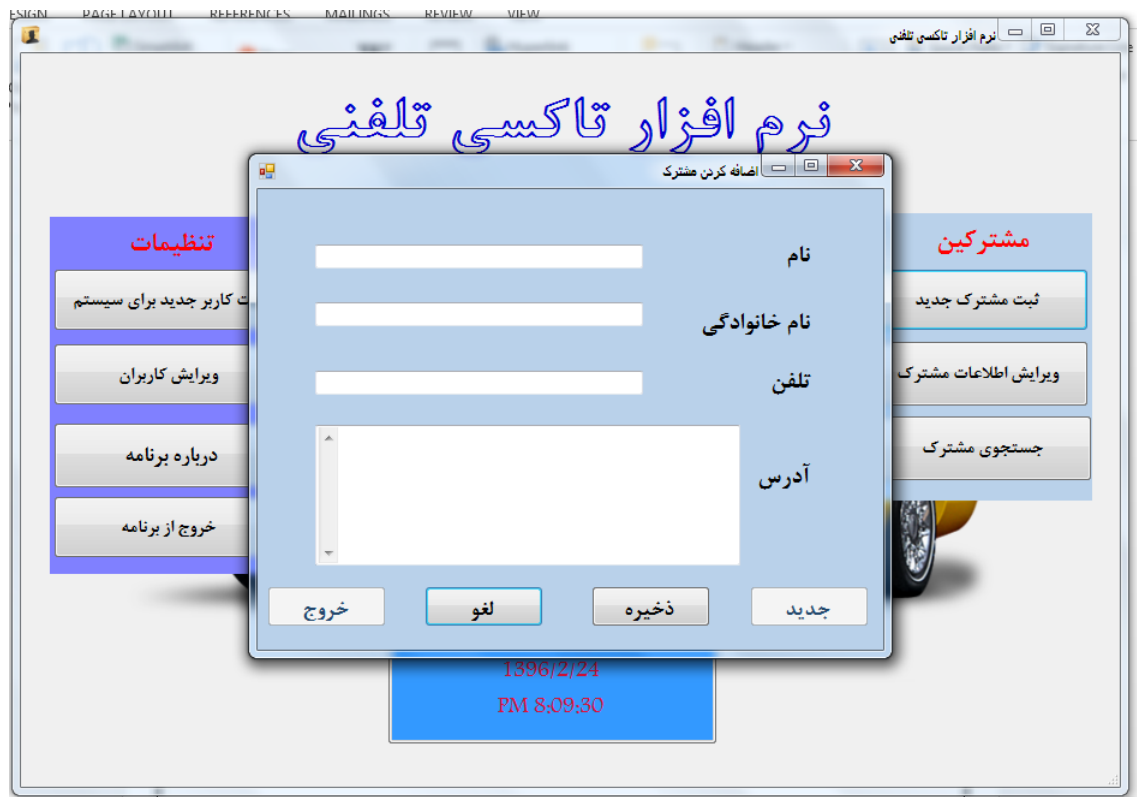

قسمت مربوط به ویرایش مشترک ها که با وارد کردن نام خانوادگی مشترک ان را جستجو سپس اقدام به ویرایش **ميکنيم.** 

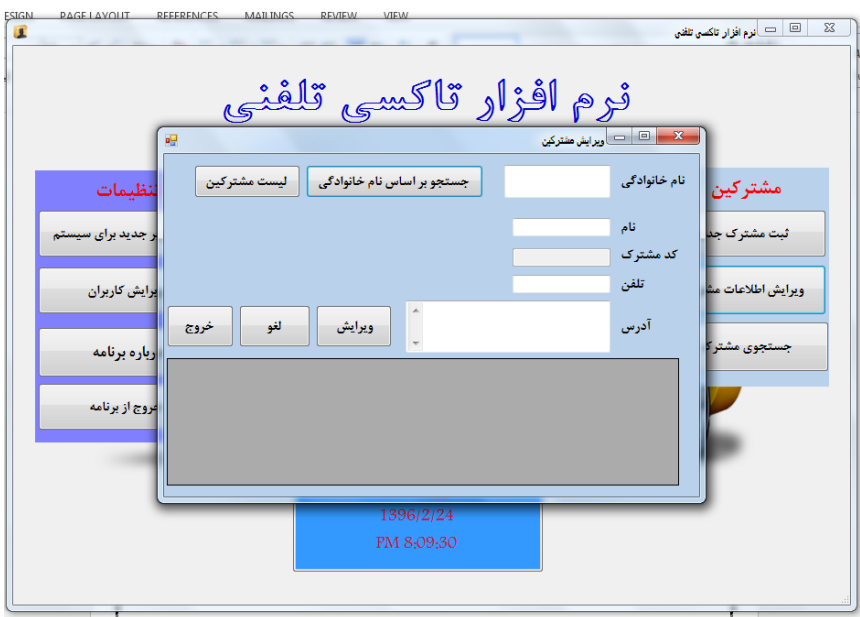

## قسمت مربوط به جستجوی مشترکین که با وارد کردن فیلدهای نام و نام خانوادگی مشترک مورد نظر را پیدا میکنیم

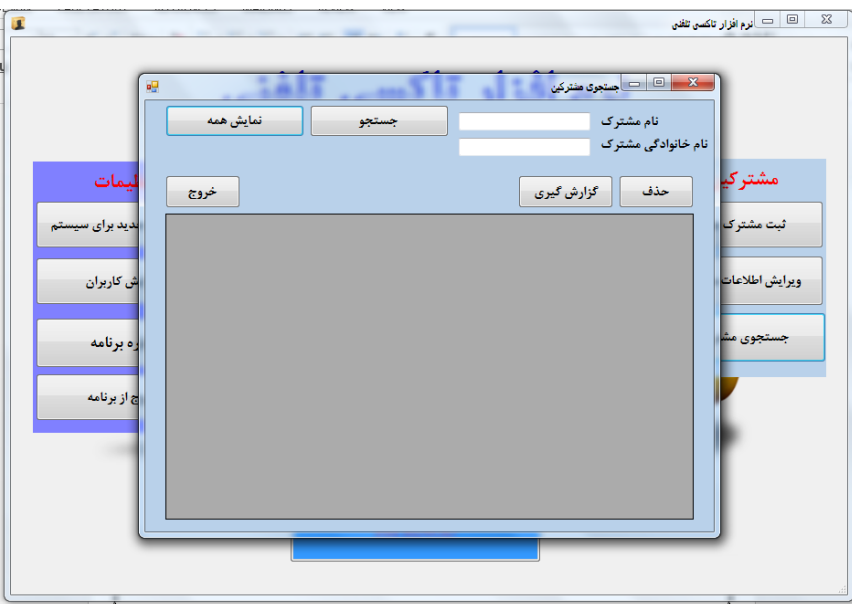

قسمت مربوط به تعریف کردن راننده جدید یا تازه استخدام شده که اطلاعات مورد نظر را وارد و دکمه ذخیره را

**ميزنيم .** 

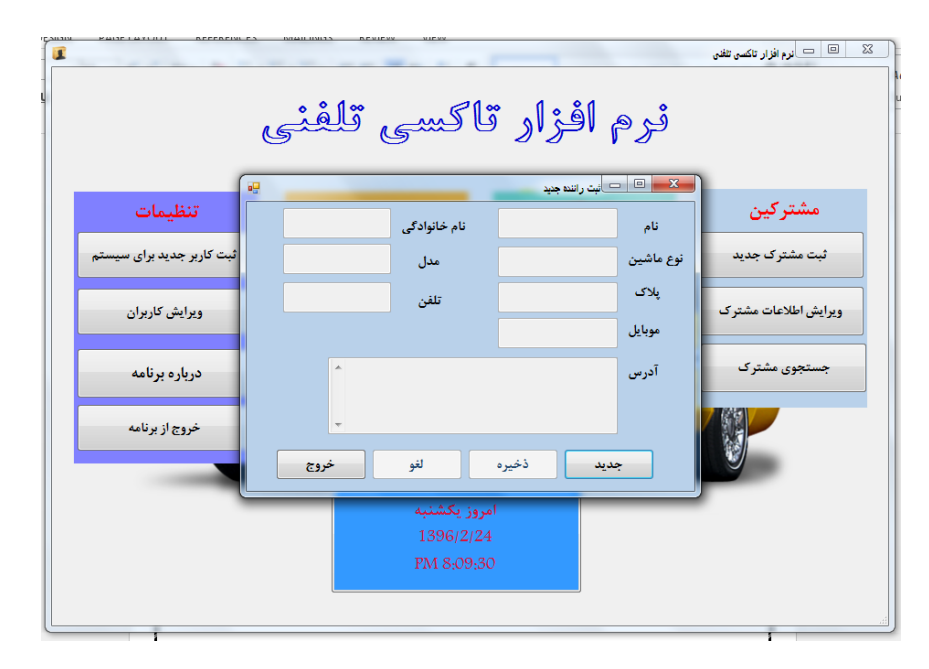

**قسمت بعدي ويرايش رانندگان ميباشد براي ويرايش اطلاعات از قبل وارد شده**

اس السابوم افزار تاکسی تلفنی  $\boxed{\square\parallel\hspace{-.15cm}\square\hspace{-.15cm}\parallel}$ نرم افزار تاكسي تلفني نام خانوادگی -<br>نمایش اطلاعات \_ | لیست راننده ها \_<mark>\_</mark> تنظيمات مشتركين نام كد راننده ويرايش کاربر جدید برای س ثبت مشترک جدید نوع ماشين مدل لغو ں<br>تلفن یلاک موبايل ويرايش كاربران ويرايش اطلاعات مشتر خروج آدرس جستجوى مشترك درباره برنامه خروج از برنامه 1396/2/24 PM 8:09:30

که با وارد کردن نام و نام خانوادگی راننده مورد نظر را جستجو سپس اقدام به ویرایش ان میکنیم.

قسمت مربوط به جستجوی رانندگان که با وارد کردن نام خانوادگی راننده مورد نظر ان را جستجو میکنیم .

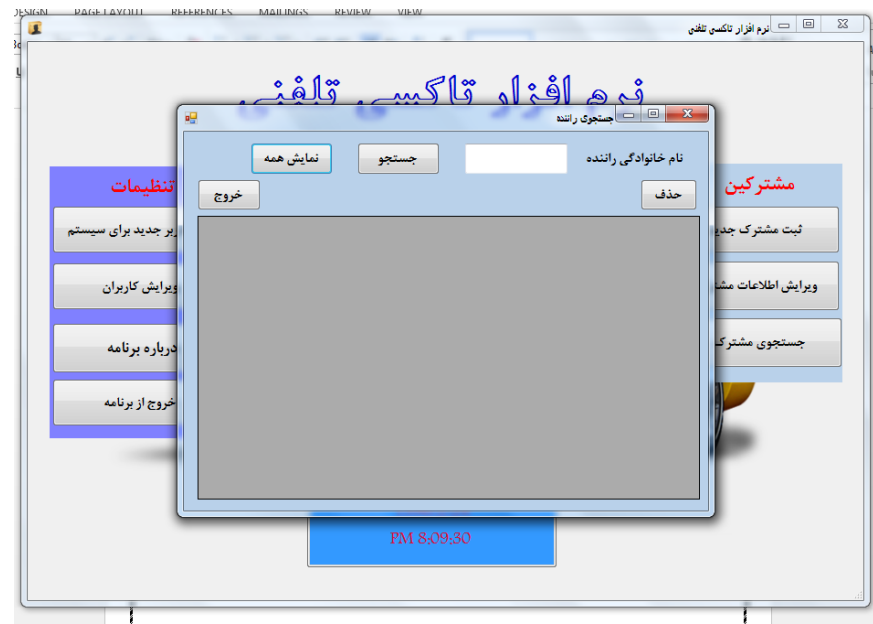

**قسمت مربوط به سرويس ها که براي اضافه کردن سرويس جديد از کادر زير استفاده ميکنيم**

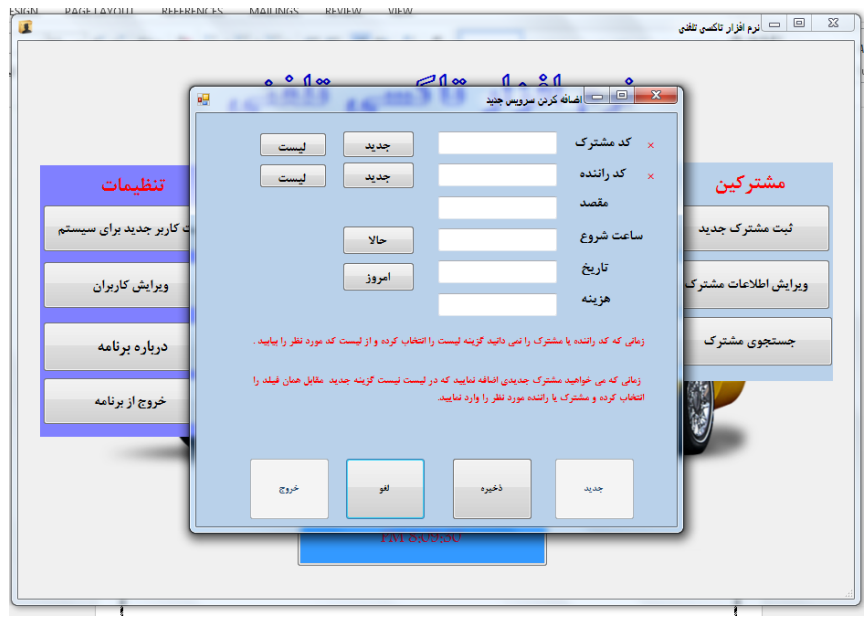

قسمت مربوط به ویرایش سرویس که با وارد کردن کد مشترک سرویس های مربوط به ان ًمشترک را نمایش میدهد

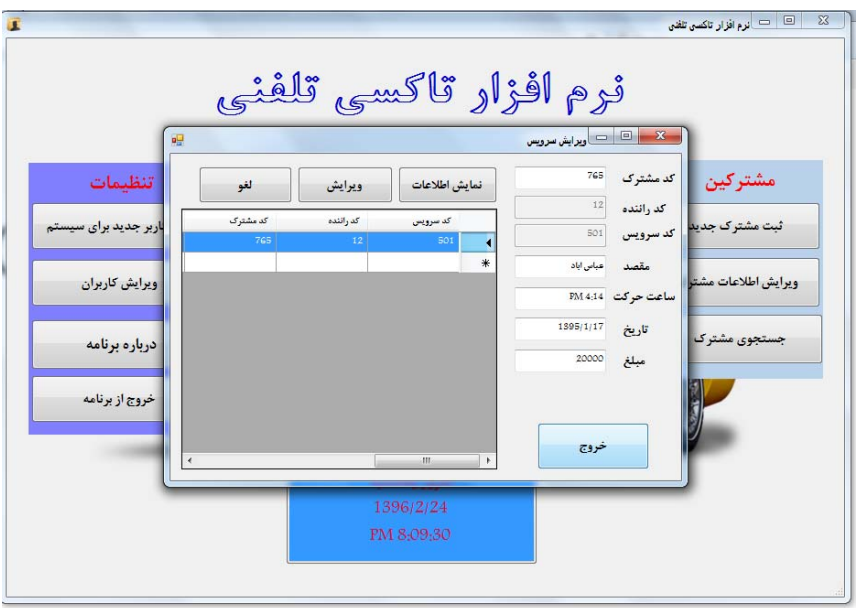

**که با دوبار کليک کردن روي ديتابيس کادرها به صورت اتوماتيک پر ميشود.** 

**اين قسمت هم مربوط به جستجوي سرويس ميباشد.**

**که با وارد کردن کد اشتراک مشترک سرويس مورد نظر را پيدا ميکنيم.** 

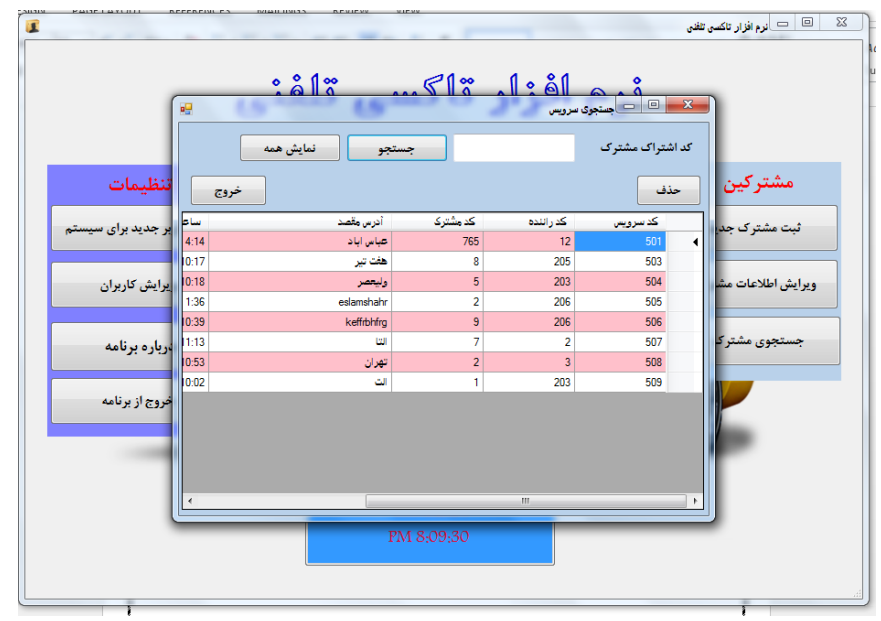

**و کادر اخر هم مربوط به تعريف و يا ويرايش کاربر جديد ميباشد**

**که نيازي به توضيح ندارد.**

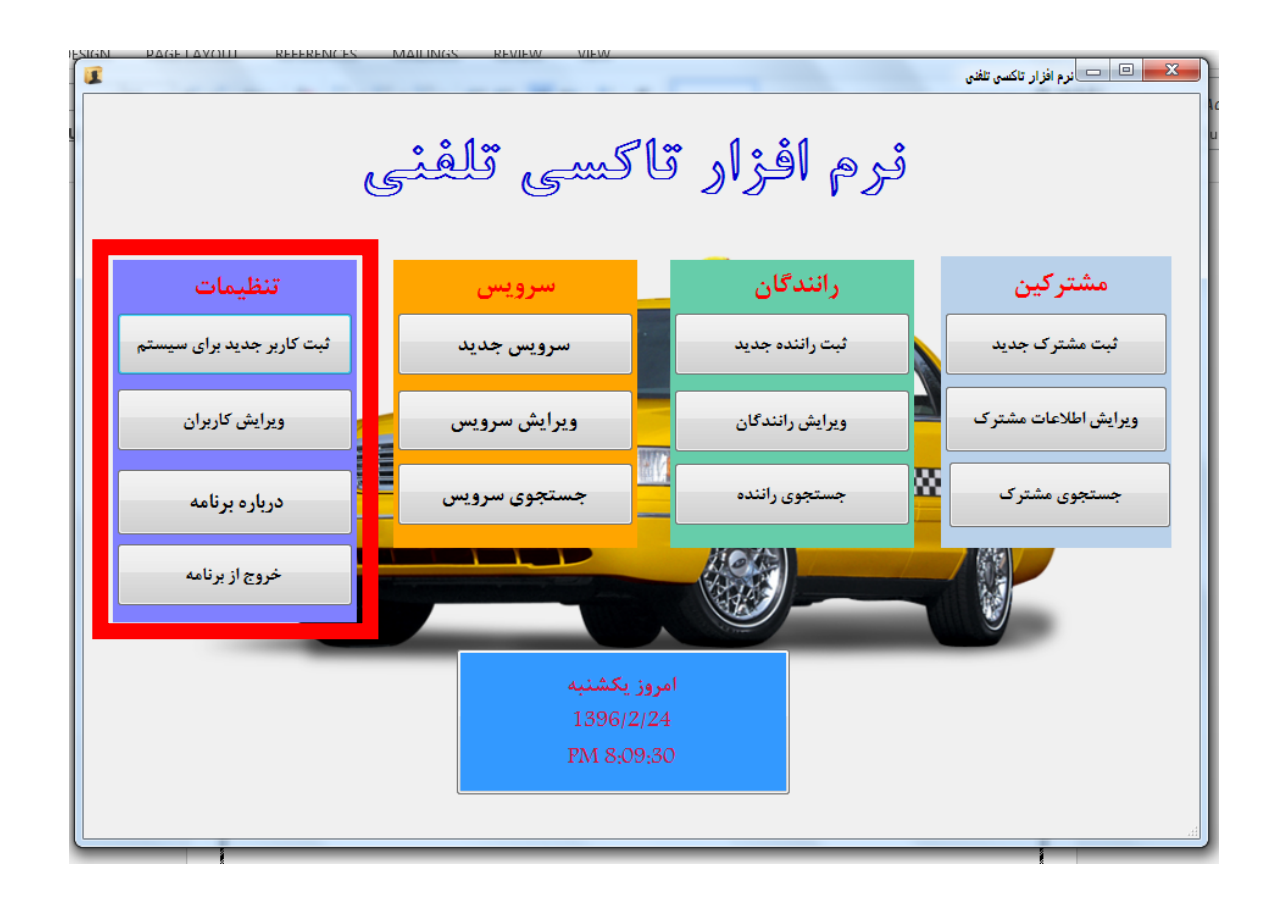

**و در پايان تشکر ويژه از استاد گرانقدر دکتر حقگو که مرا در به پايان رسيدن اين پروژه ياري نمود.**